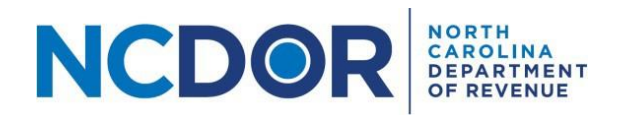

# Submission – Step-by-Step Guide

### Purpose of Document

The purpose of this document is to walk you through submitting a report in the Information Reporting Application. The following reports can be electronically filed using the Information Reporting Application:

- NCIR-BW, Report by Beer and Wine Wholesalers of Wholesale Sales of Alcohol
- NCIR-ABC, Report by ABC Board of Wholesale Sales of Alcohol
- NCIR-OL, Report by Occupational Licensing Boards of their Licensees

This guide applies to new report submissions and amended report submissions. Click the applicable **Submission** button in the Information Reporting Application to begin.

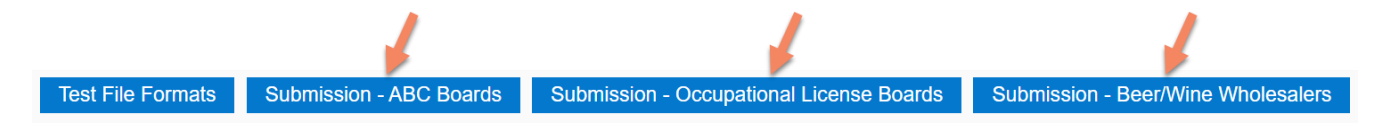

The screen examples below are for a Beer and Wine Wholesaler submission.

### Submitter Information

**Step 1:** On the Submitter Information screen, select the year for which you want to submit a report. In addition, select the company's entity type (FEIN or SSN) and enter the company's Entity ID and Legal or Board Name. If the entity type is FEIN, the Entity ID is the company's FEIN number. If the entity type is SSN, the Entity ID is the company's SSN number. **Fields with a red asterisk are required. The submitter information fields you must complete are based on the type of report being filed.** 

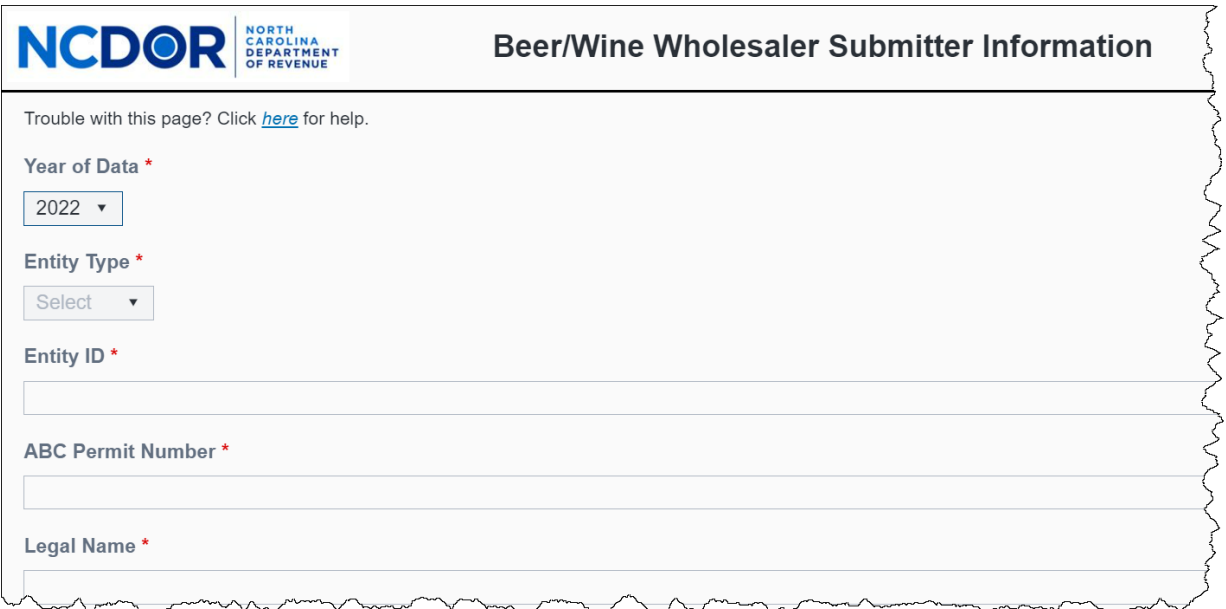

**Note:** The contact information should be the person we need to contact if there is an issue with the submission or question about the report.

If a required field is not completed or you enter an invalid phone number or email address, an error message will appear once you click Next.

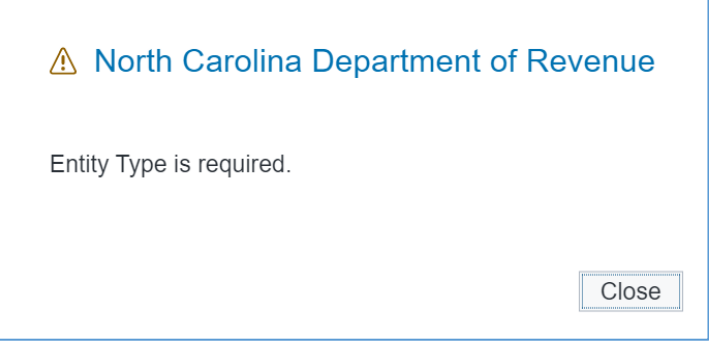

**Step 2:** Once you've entered all required submitter information, click **Next** to continue.

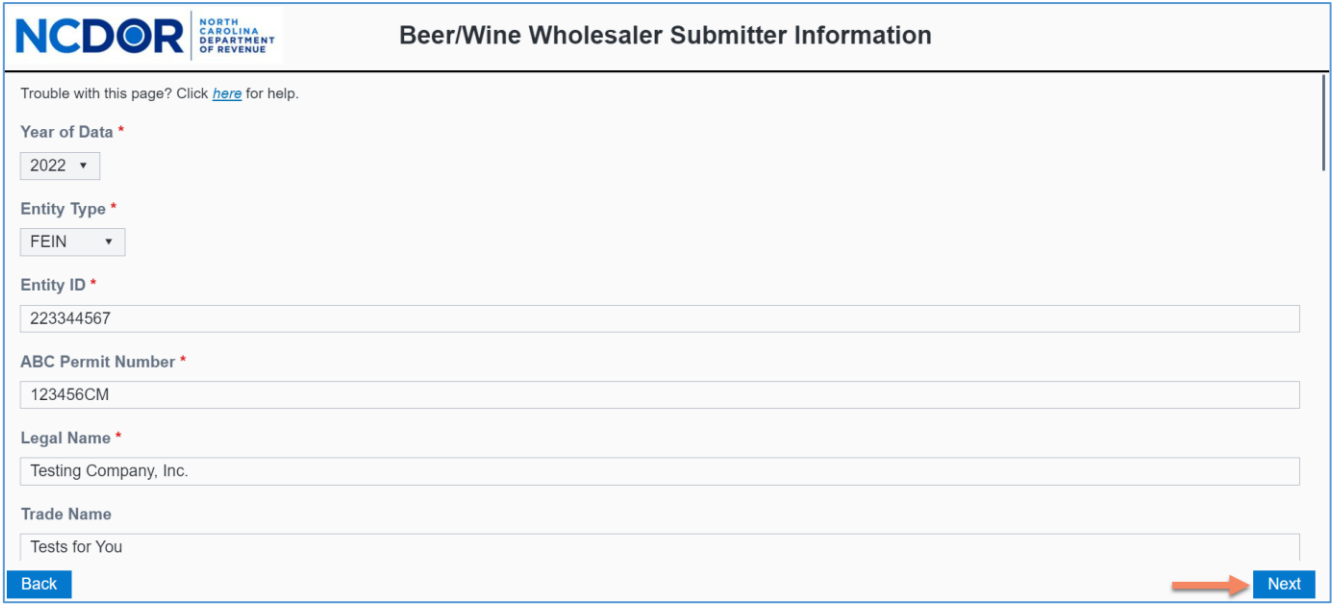

## File Upload

Step 3: Create a .txt, .csv, or .xlsx (Excel) file(s) using the *file formats on the NCDOR website*. Make sure you test [your file\(s\)](https://www.ncdor.gov/information-reporting-step-step-guides) prior to submission.

**Step 4:** On the Submission screen, click the **Upload** button that corresponds with the file(s) you want to upload.

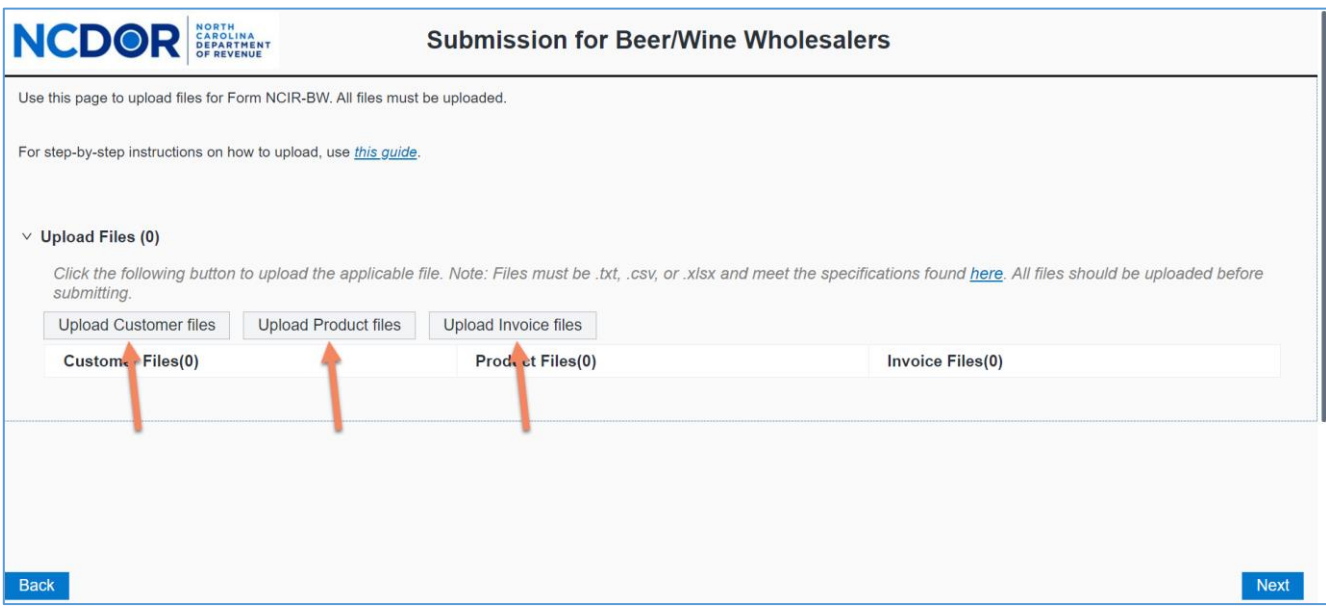

**Step 5:** A new window will open. Choose the file you want to upload. Click **Open** to add the file. Keep in mind:

- All files must be .txt, .csv, or .xlsx format.
- There are no individual file size limitations for the Information Reporting Application, but there is a 3 GB total submission size limit and your browser may have a 2 GB limitation.

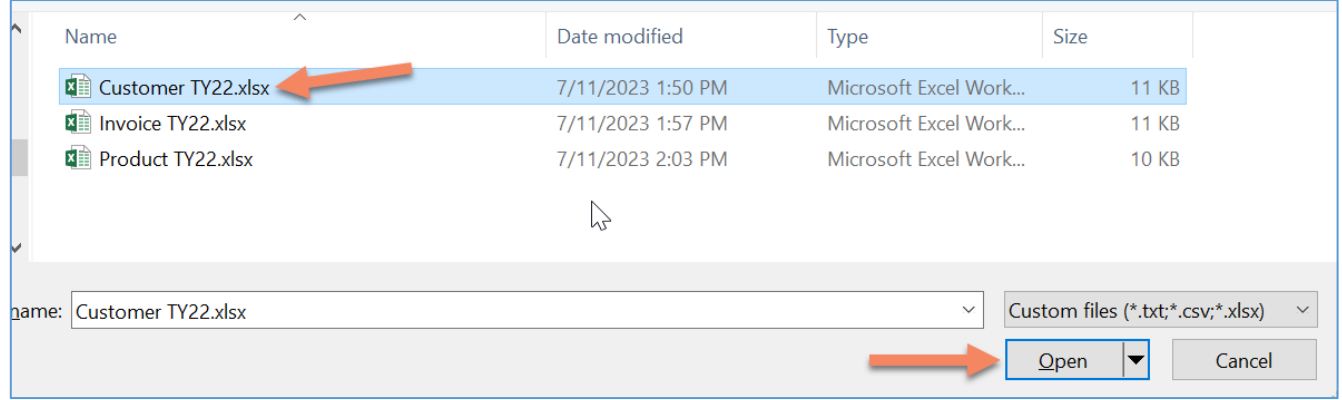

**Step 6:** The file(s) you add will appear in a table below the upload buttons.

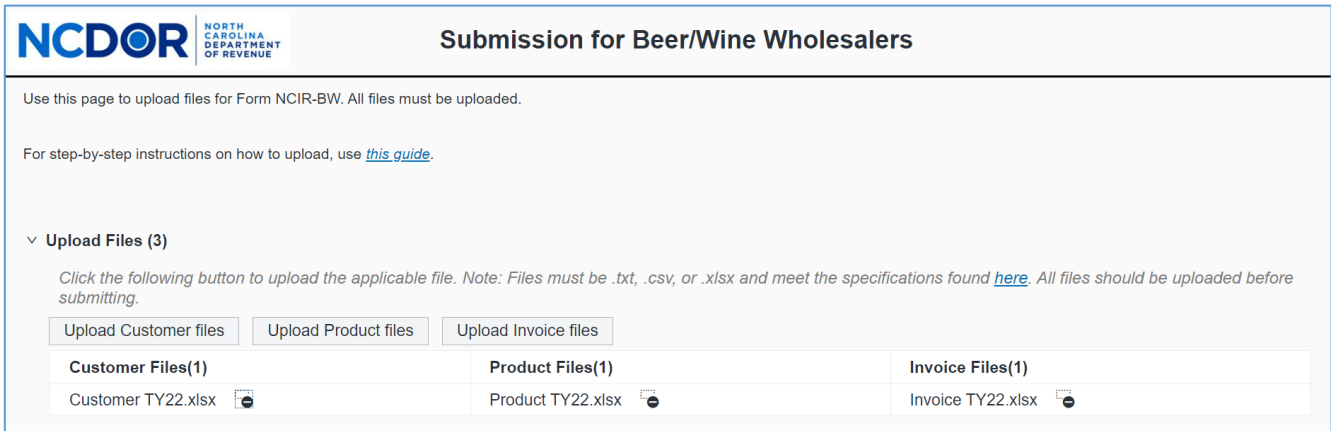

**Step 7:** If needed, use the minus **(-)** button next to the file name to delete a file. A confirmation box will appear. Click **Yes** to remove the file or **No** to keep the file.

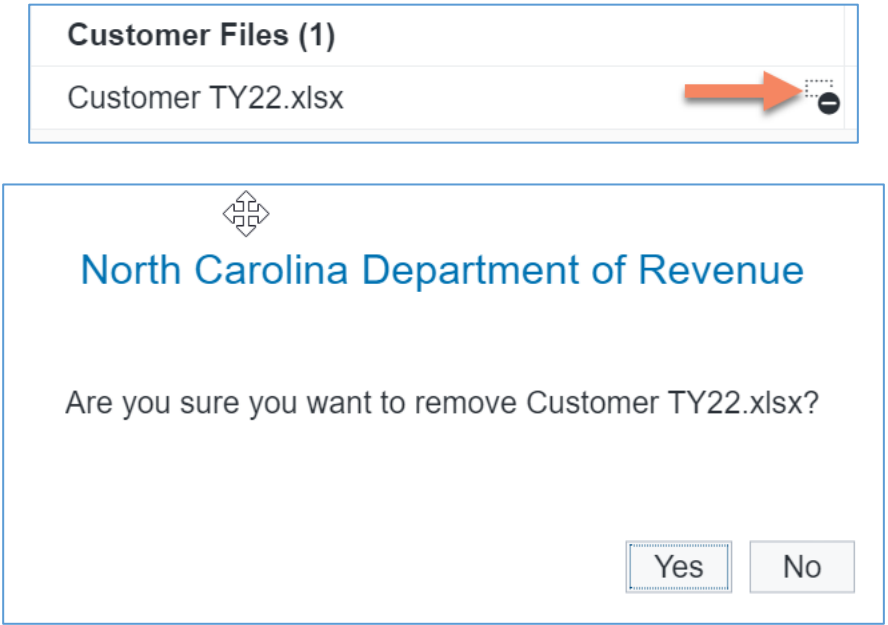

#### **Step 8:** Once all files have been uploaded, click **Next** to continue.

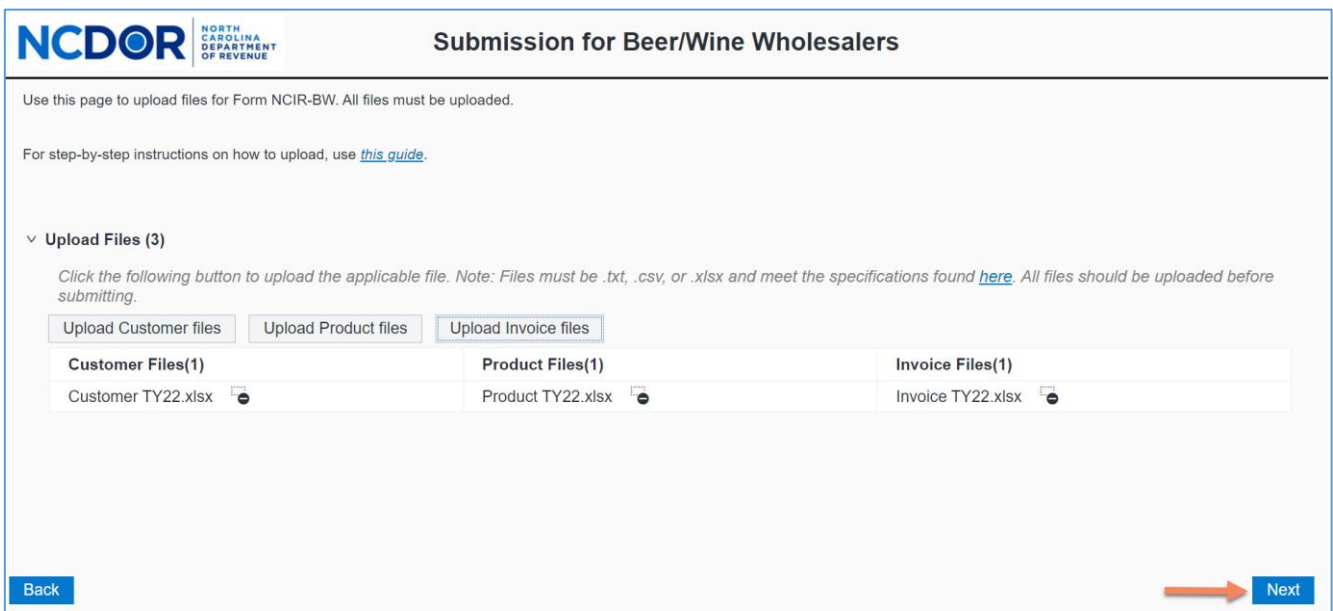

**Step 9:** A popup warning will appear to remind you that the current submission will replace all data in any previous submission for the same tax year. If you are filing an amended report, confirm you have included all data for the tax year and then click **Continue**. If you are not filing an amended report, click **Cancel** to return to the Submission screen where you can remove and/or upload files, or go back to the Submitter Information screen to correct the submission information, such as the tax year.

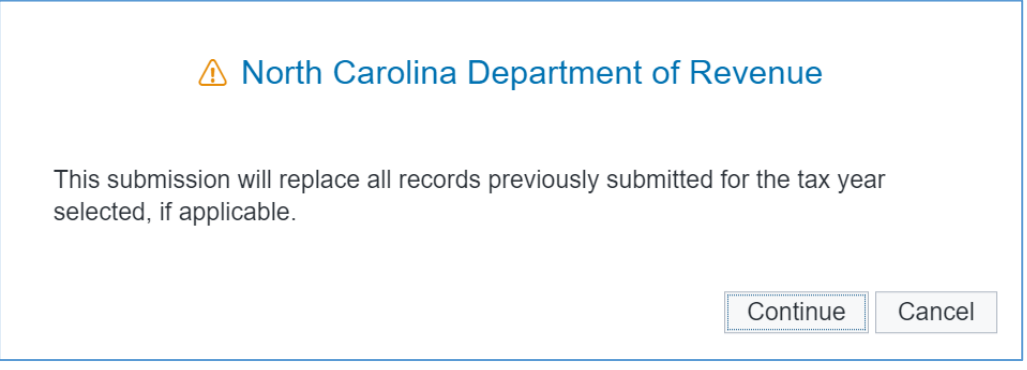

### Submission Review

**Step 10:** If there are no errors in your file(s), the Submission Review screen is displayed. **Review** all of the information entered and files to be uploaded. **This is your last chance to edit report information before submitting the report.**

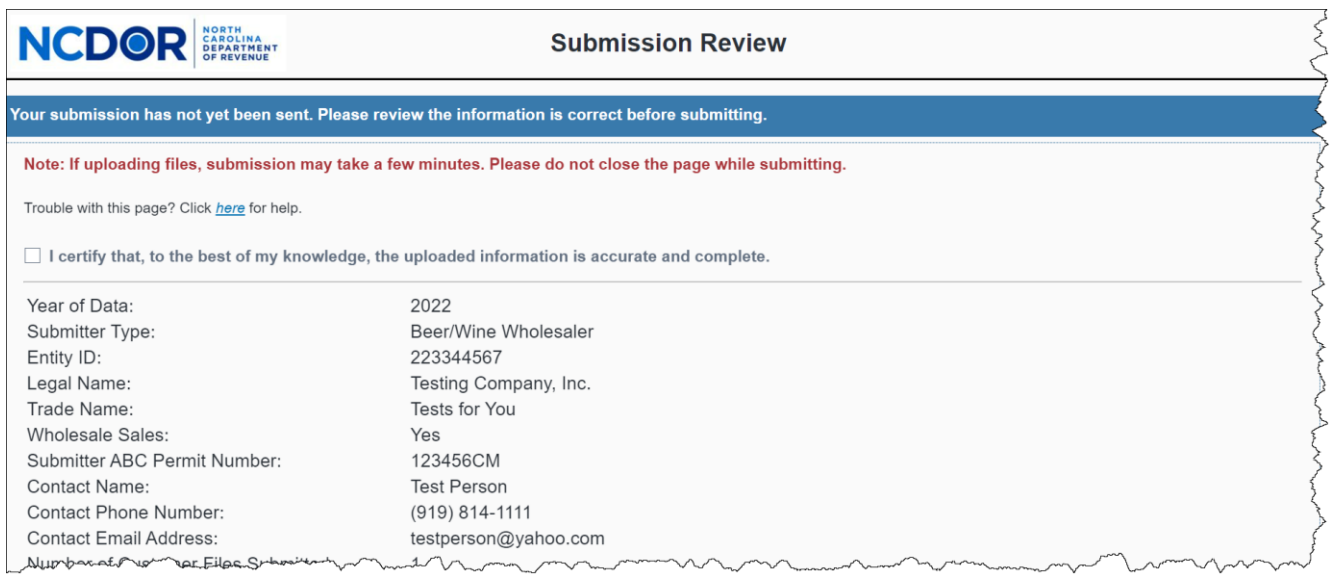

The uploaded files are shown at the bottom of the Submission Review screen.

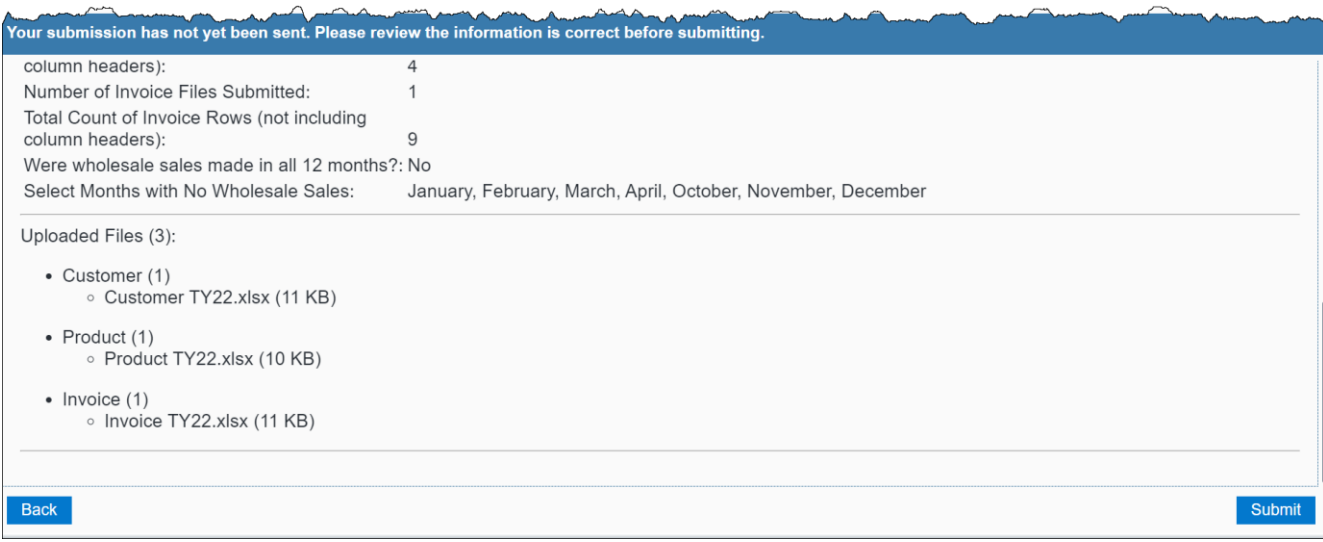

Back

**Step 11:** If all information is correct, check the **box** at the top of the page to certify that your report is accurate and complete and then click **Submit** to continue.

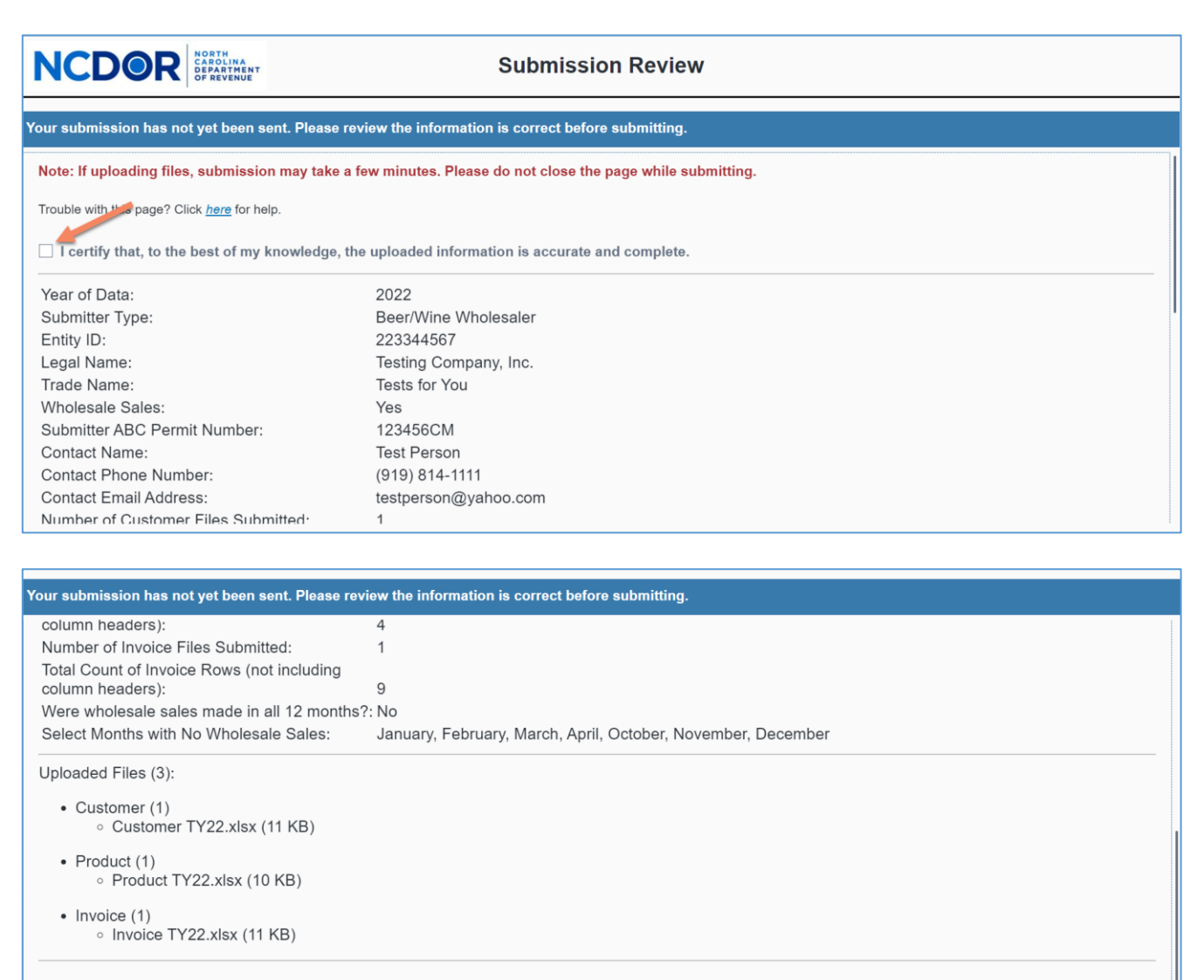

Note: If you click Submit without acknowledging the report is accurate and complete, a popup box will appear. Click **Close** to return to the Submission Review screen and check the acknowledgment box.

Submit

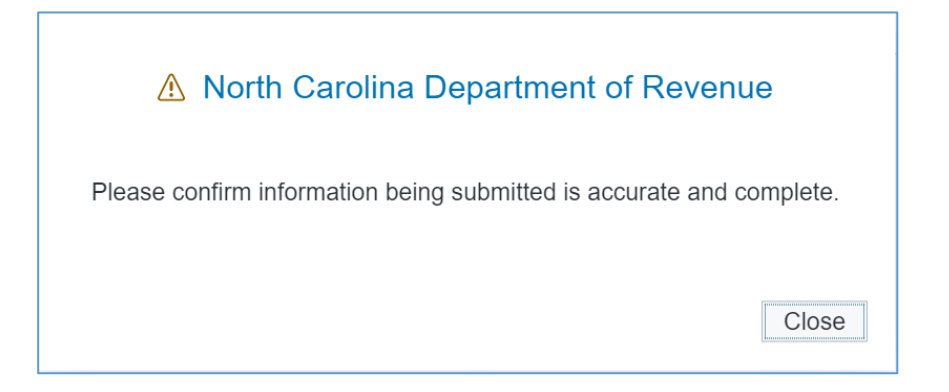

**Step 12:** A popup box will appear while your report is being reviewed for errors. Do not close the Information Reporting Application until validation is complete.

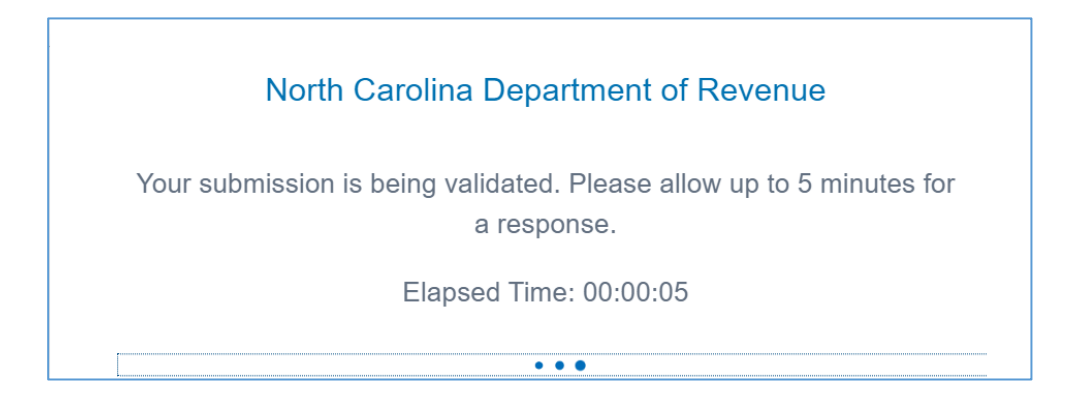

**Step 13:** If there are no errors in your report, you will receive a Submission ID and confirmation that your report has been processed successfully. Click **Close** to close the popup box.

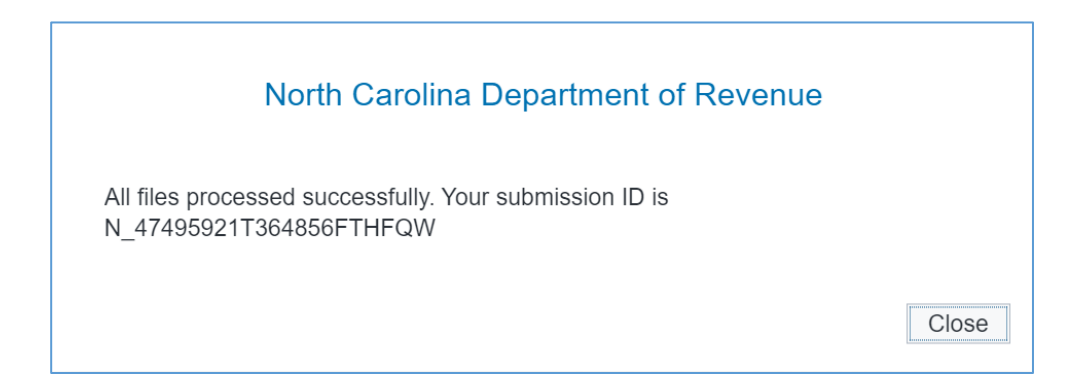

If there are one or more errors in your file(s), you will receive an error report. Click **Download Error Report** to open the error report.

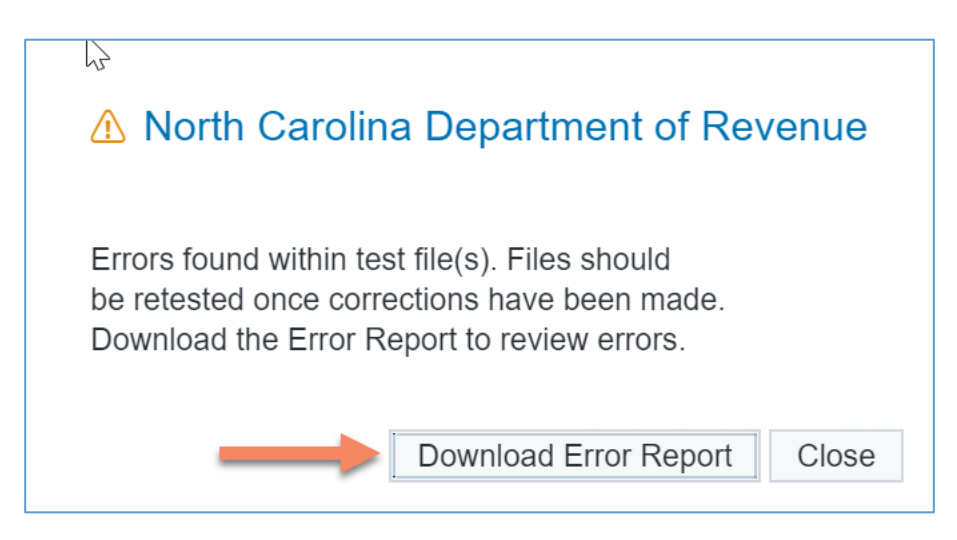

The error report lists all of the errors found in the file(s). Below is an example of an error report.

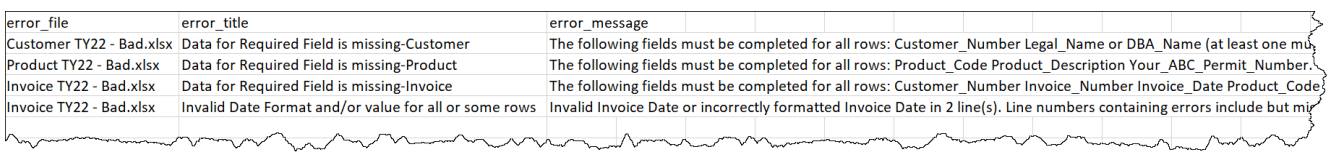

If there is an error in your submission, determine where the error occurred by reviewing the error message(s) and correct your report accordingly. Use the same steps to submit your report.

### Submission Completed

**Step 14:** Once your submission is complete, the Submission Completed screen is displayed. Your Submission ID is shown. You should print the confirmation page for your records. Click **Begin Another Submission** to submit another report or click **Done-Return to DOR Home Page** to return to the NCDOR website.

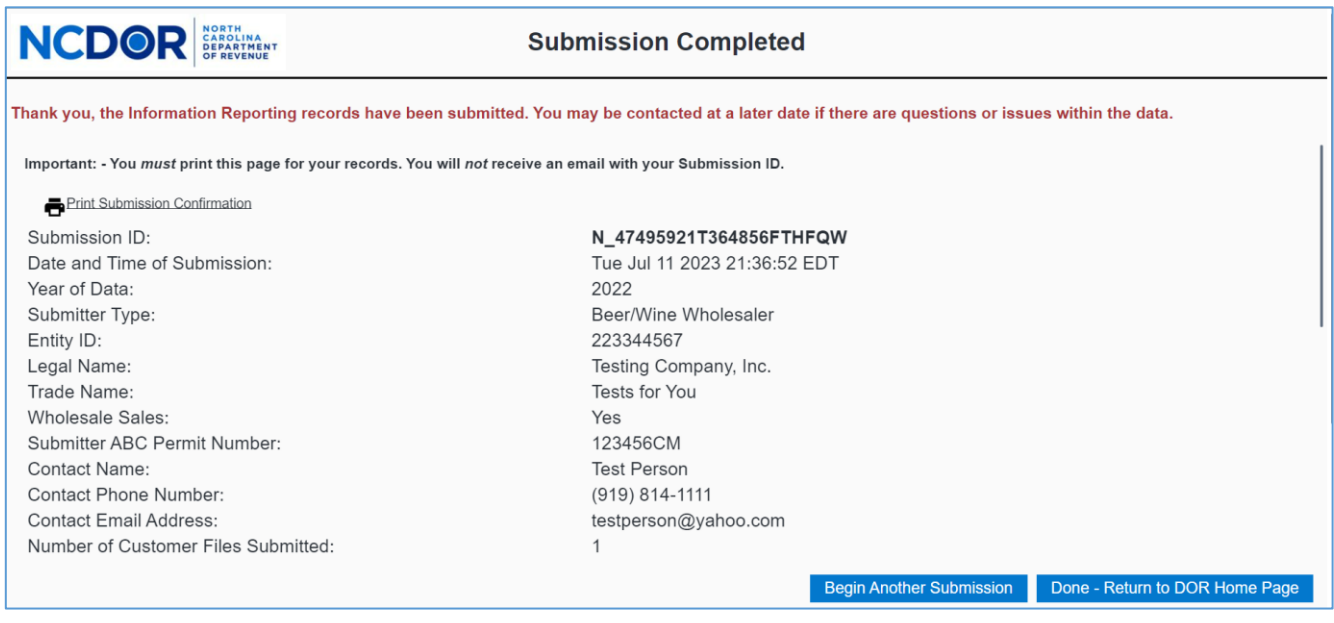

### Resources

- [Watch the Information Reporting Application overview video](https://www.ncdor.gov/file-pay/information-reporting)
- Review the [Information Reporting](https://www.ncdor.gov/information-reporting-frequently-asked-questions) FAQs
- [Troubleshooting Guide](https://www.ncdor.gov/information-reporting-step-step-guides)